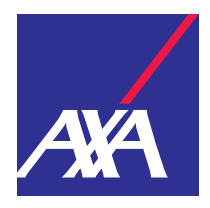

# **Gestione degli utenti autorizzati sul portale clienti myAXA**

**Guida per clienti privati**

### **Sommario**

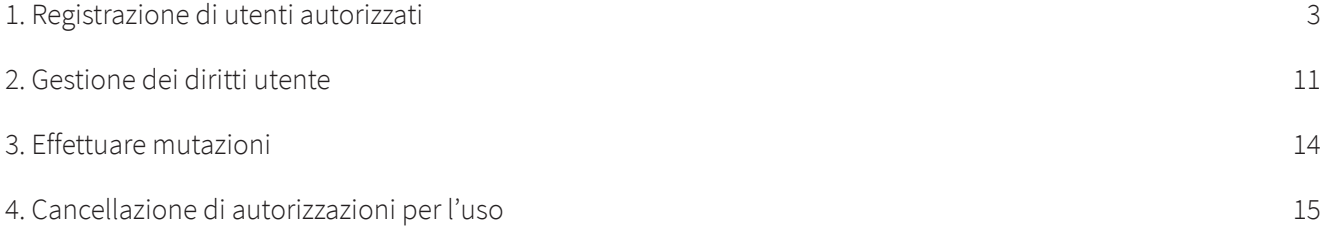

## <span id="page-2-0"></span>**1. Registrazione di utenti autorizzati**

Desidera assegnare a una persona di fiducia una procura per accedere in sua vece a myAXA? In tal caso proceda nel modo seguente:

• Se dispone di più di un accesso, è possibile selezionare l'immagine desiderata nella panoramica di accesso tramite «Selezionare l'accesso» o la relativa tile tramite «Dettagli».

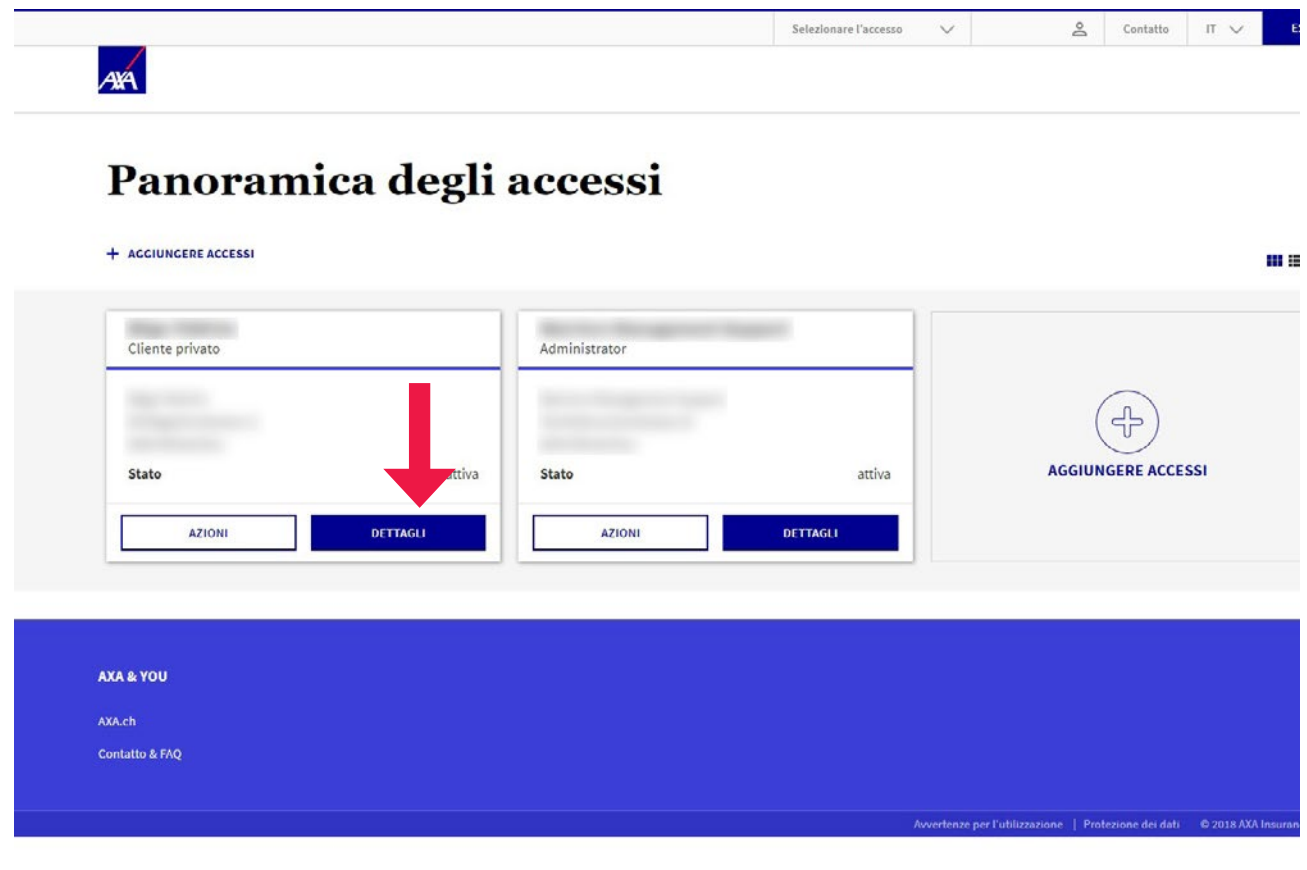

• Selezioni la scheda «Diritti e procure».

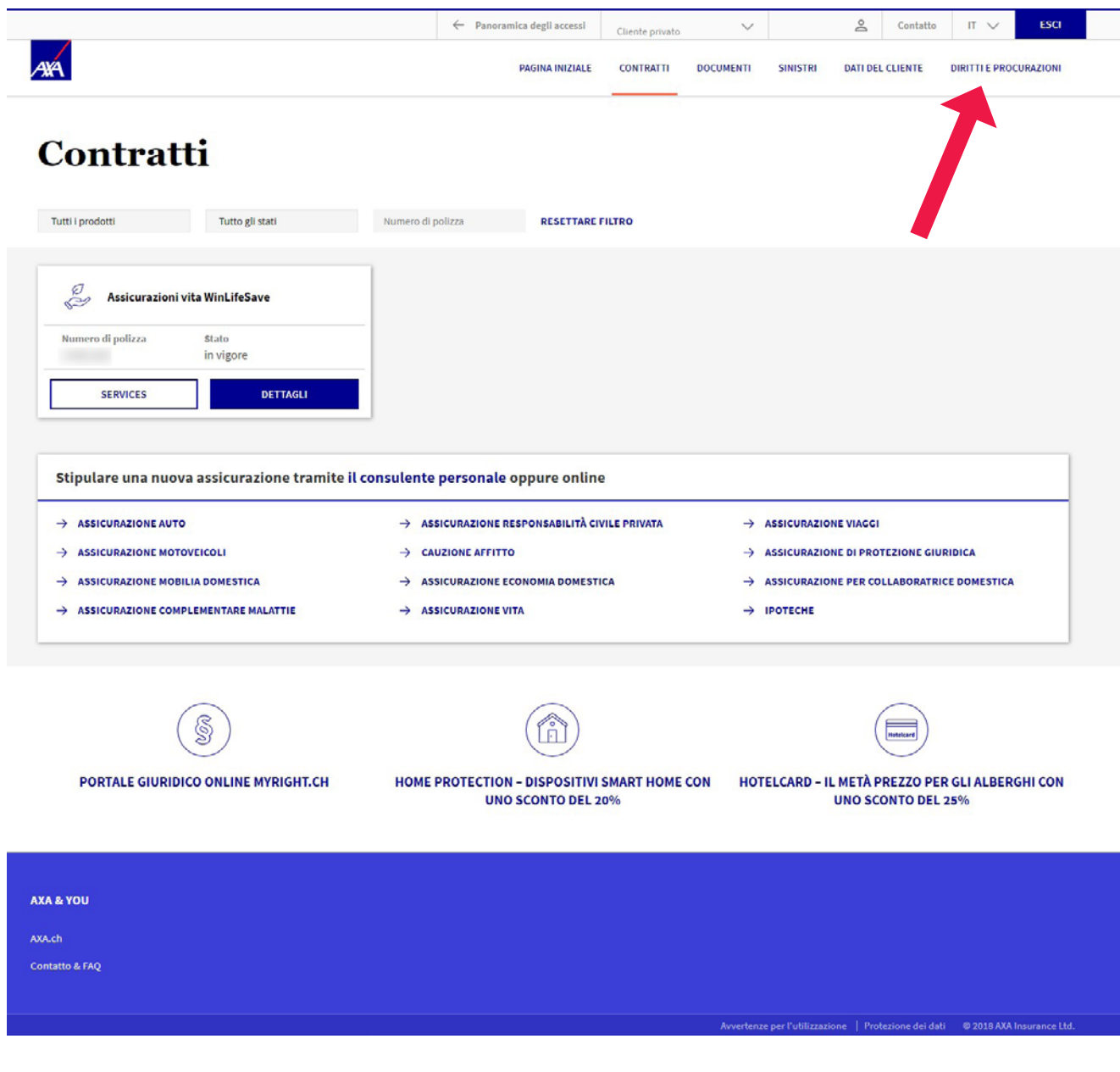

• Clicchi su «Aggiungere l'utente»

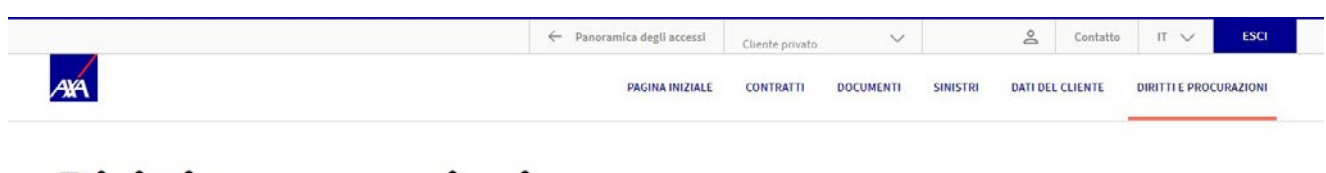

#### Diritti e procurazioni

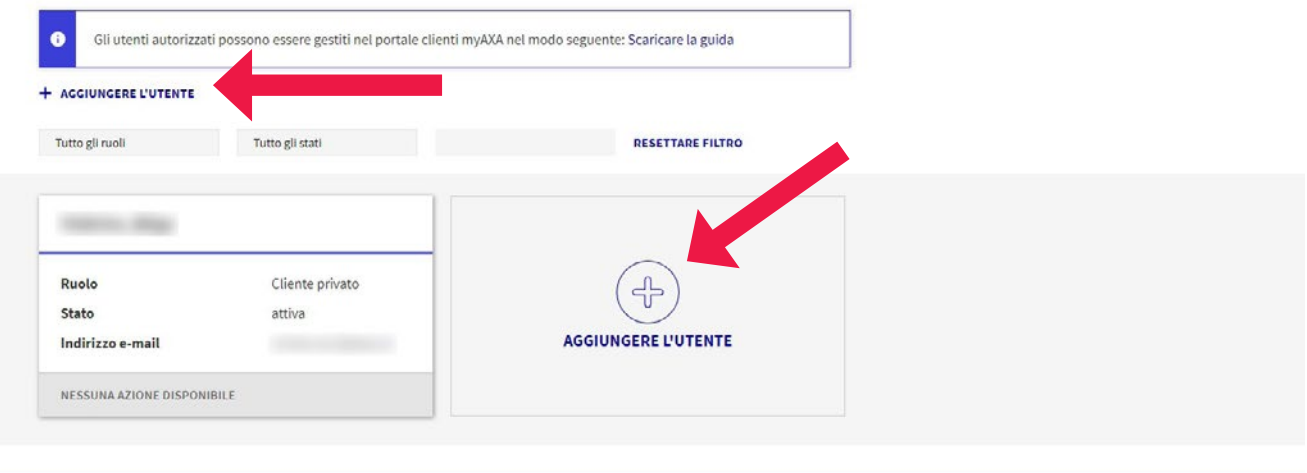

#### AXA & YOU AXA.ch Contatto & FAQ Avvertenze per l'utilizzazione | Protezione dei dati | © 2018 AXA Insurance Ltd.

- Inserisca l'indirizzo e-mail e la data di nascita del nuovo utente.
- Clicchi su «Continuare».

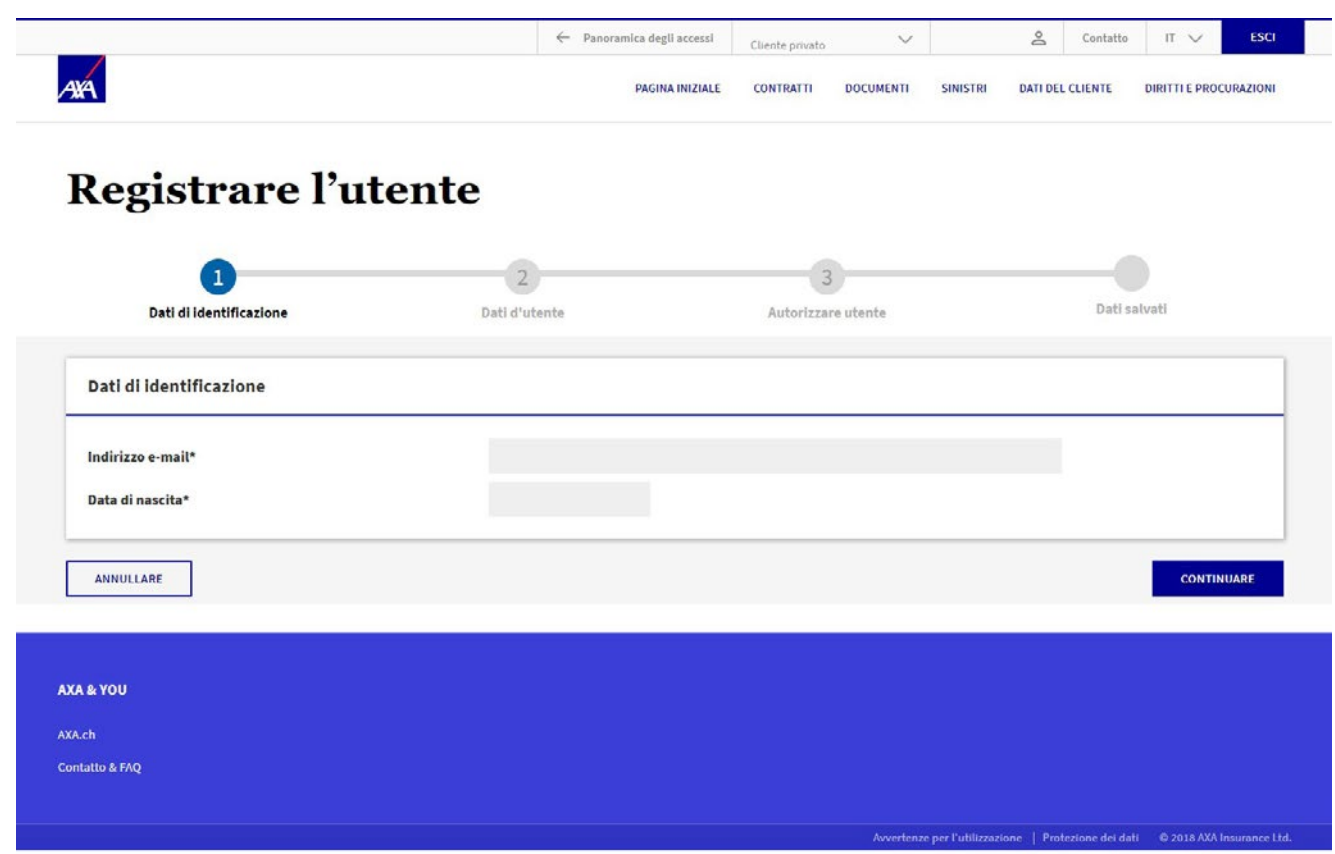

- L'utente non esiste ancora?
- Compili tutti i campi contrassegnati con un \*.
- Clicchi su «Continuare».

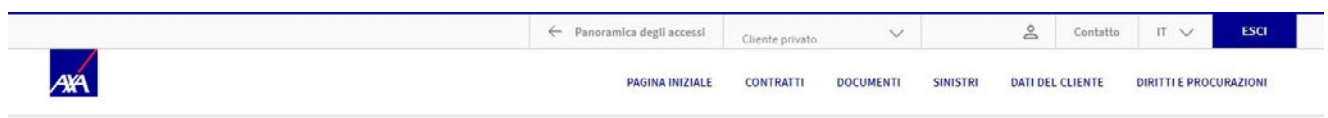

### Registrare l'utente

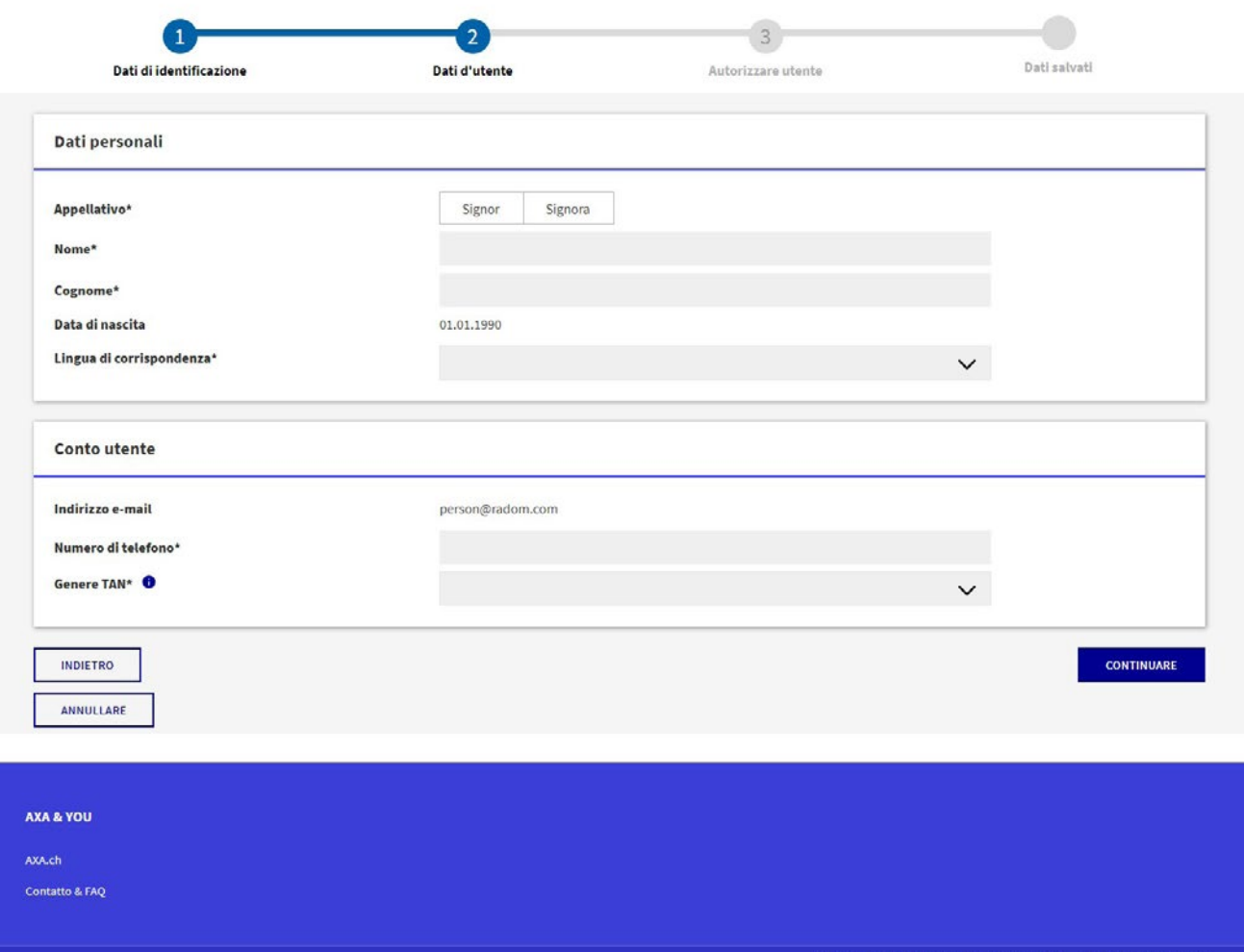

- L'utente esiste già?
- I dati personali e le credenziali di accesso del nuovo utente vengono compilati automaticamente se questo è già registrato su myAXA.
- Clicchi su «Continuare».

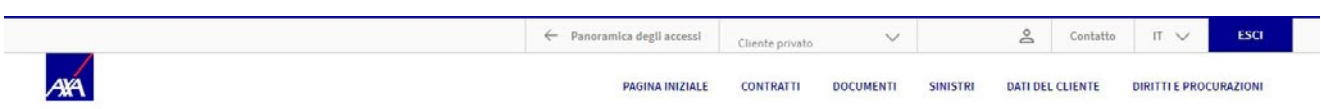

#### Registrare l'utente

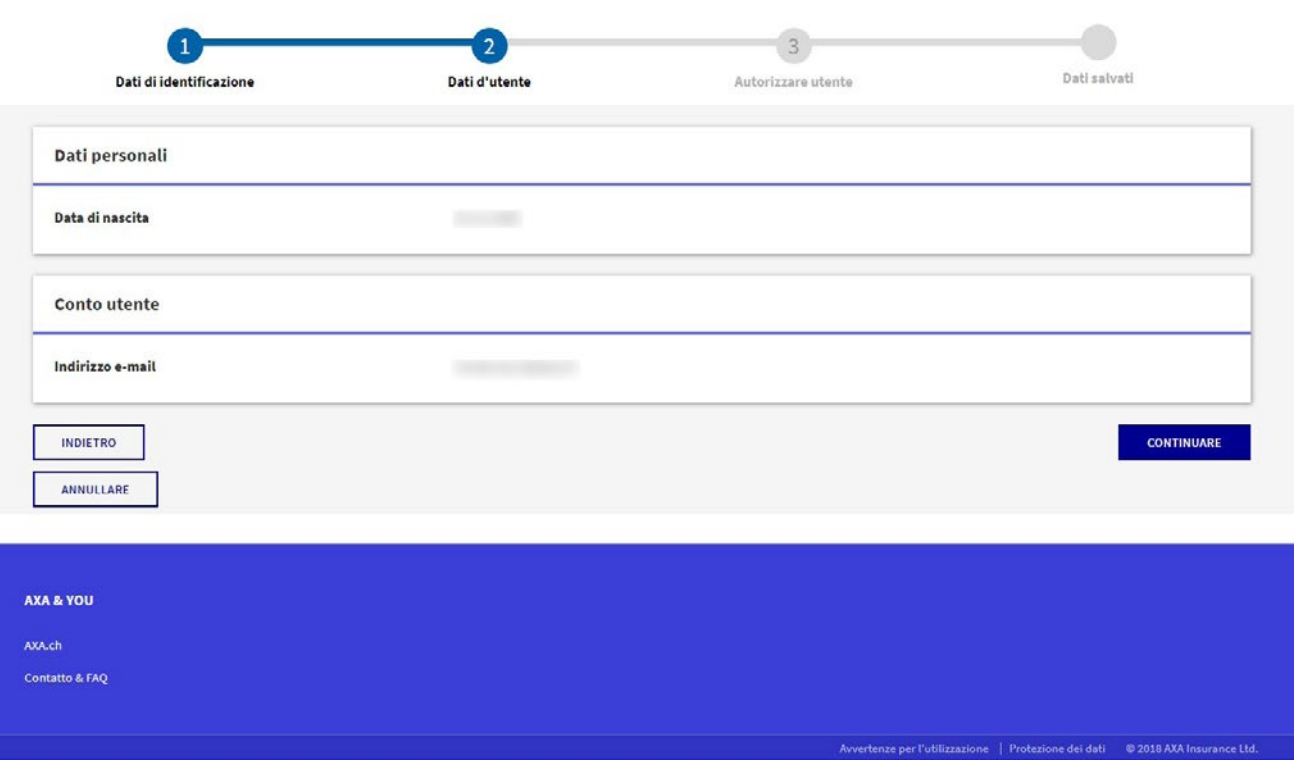

- Ora è possibile vedere per quali contratti è assegnata la procura.
- La procura si applica all'intero portafoglio assicurativo, anche ai contratti che saranno stipulati in futuro.
- Clicchi su «Continuare» per salvare l'autorizzazione.

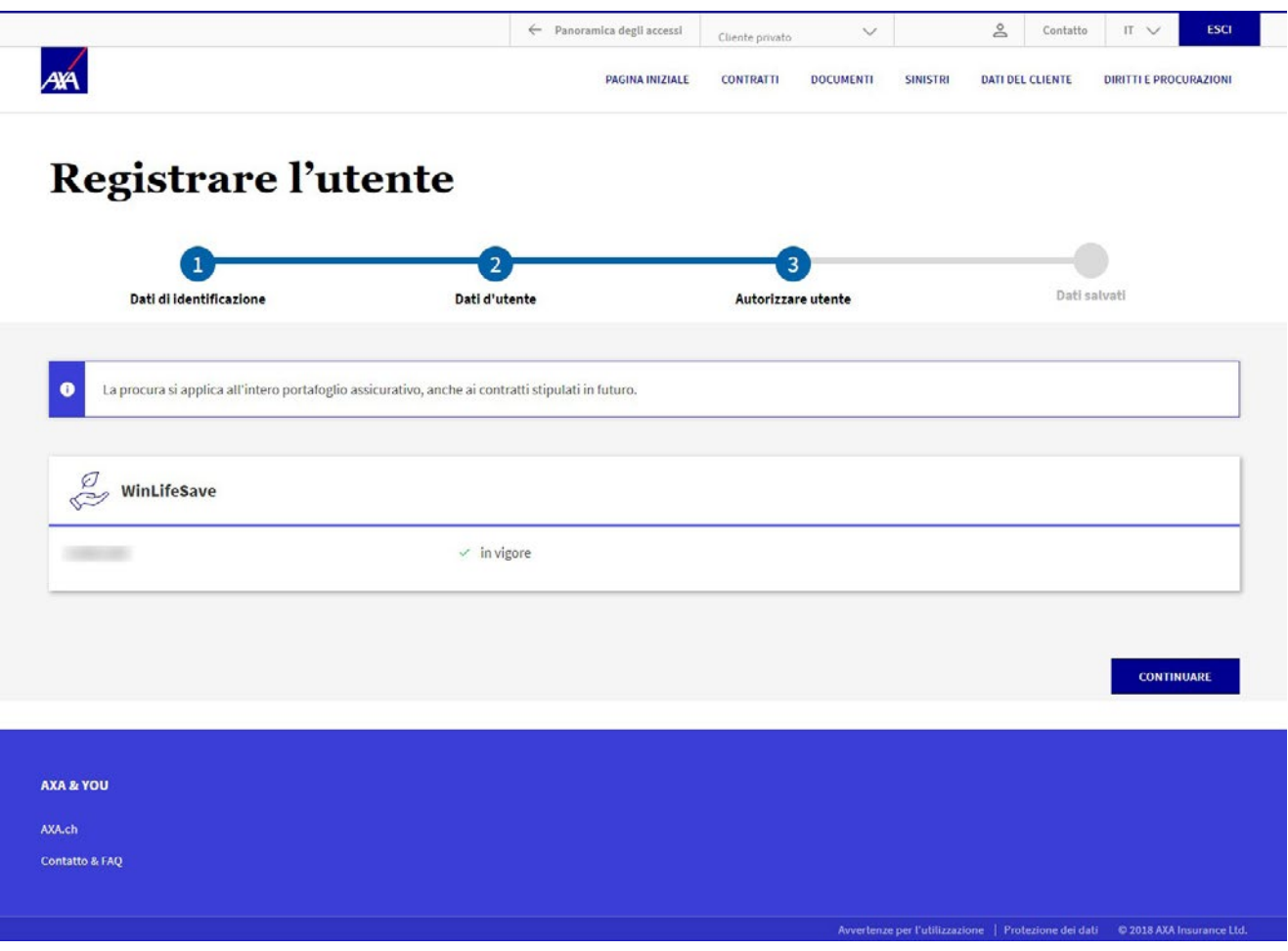

- La procura è stata creata con successo.
- Le informazioni di attivazione sono state inviate automaticamente all'utente tramite e-mail.

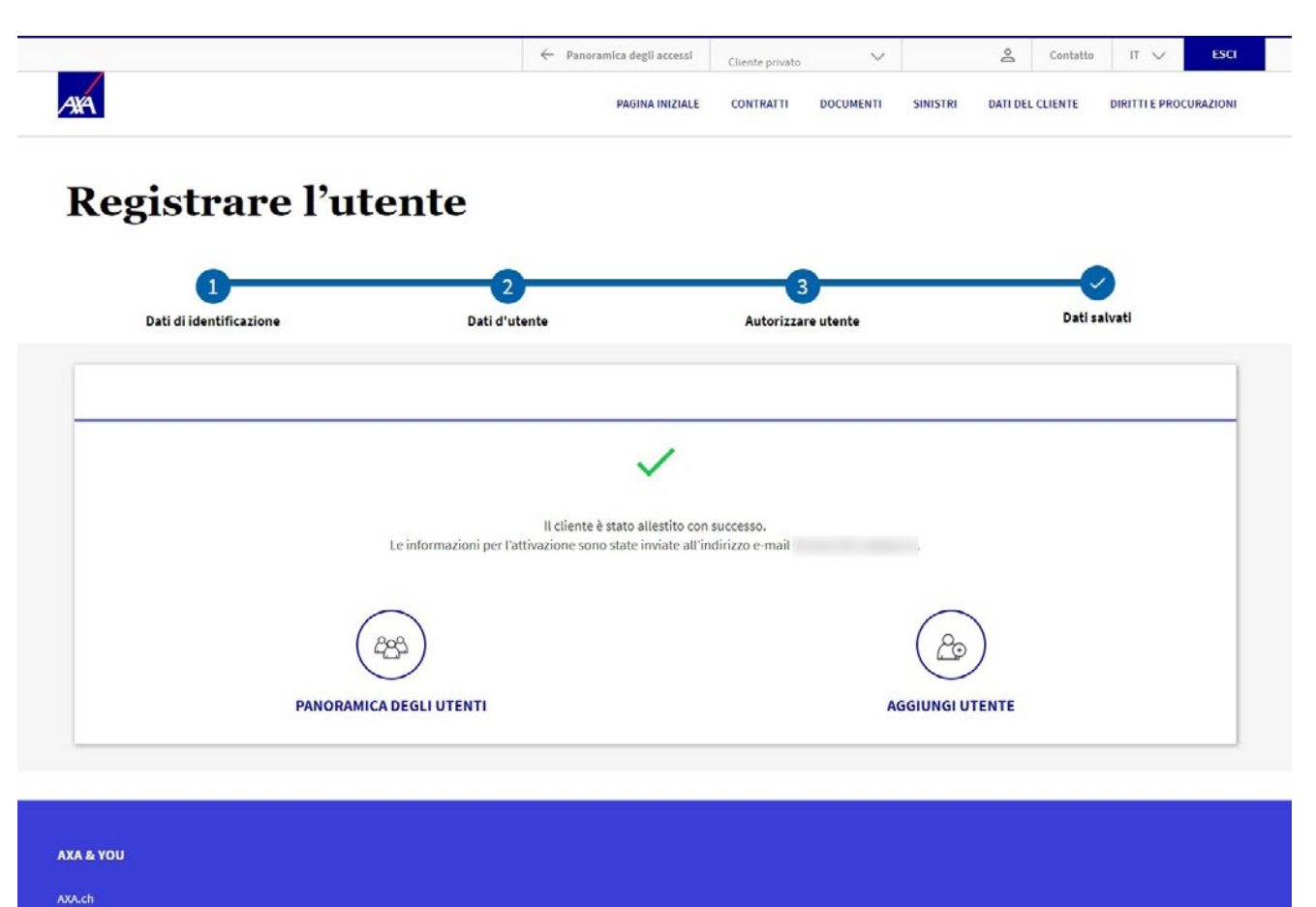

Contatto & FAQ

# <span id="page-10-0"></span>**2. Gestione dei diritti utente**

• È possibile visualizzare in qualunque momento i diritti del mandatario registrato: nella riga con il nome della persona interessata clicchi su «Azioni» e selezioni «Amministrare i diritti d'utente».

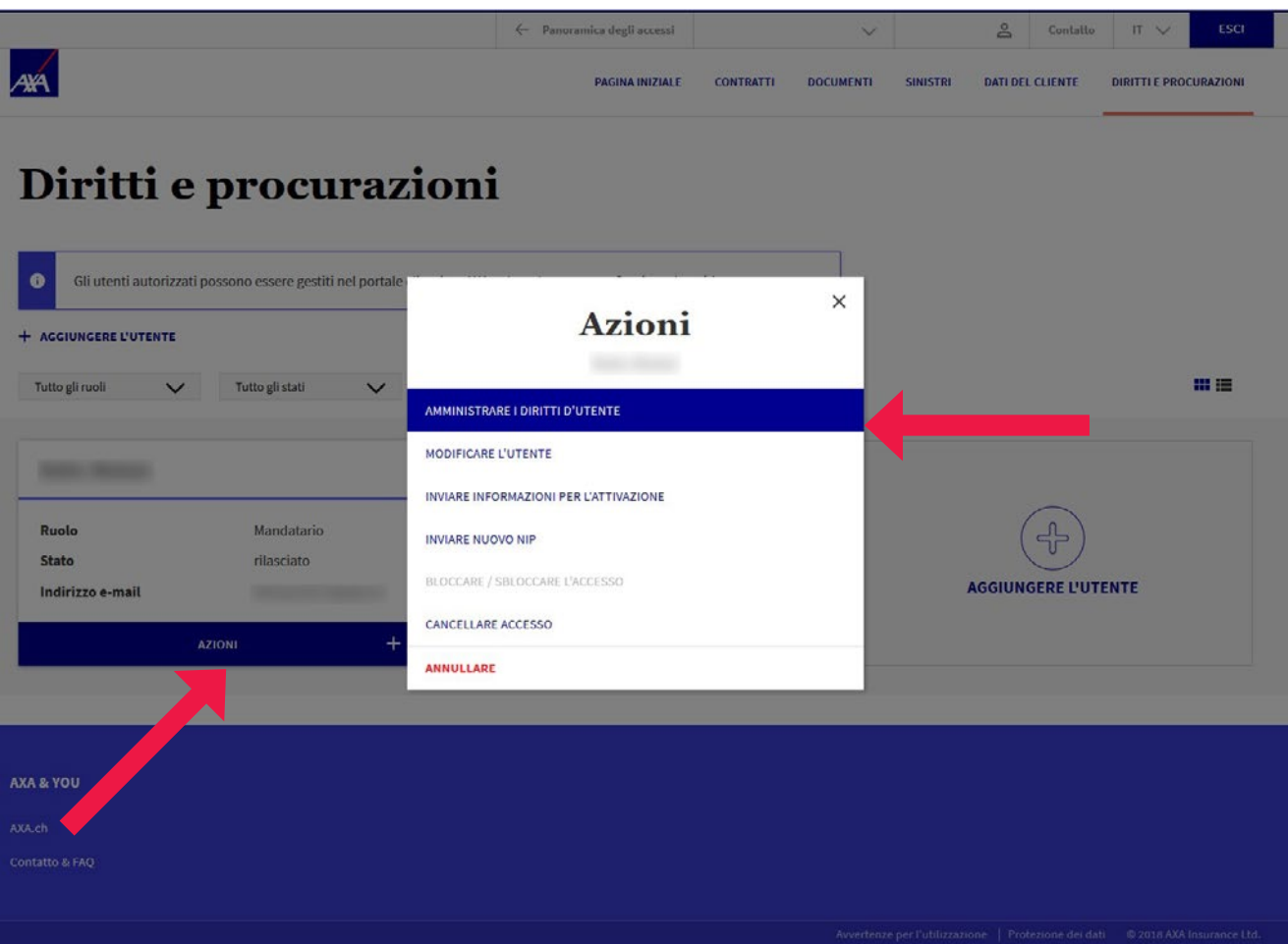

- In questa schermata sono elencati i vari contratti.
- La procura si applica all'intero portafoglio assicurativo, anche ai contratti futuri.
- Cliccando su «Annullare» o «Salvare» si torna alla panoramica utenti.

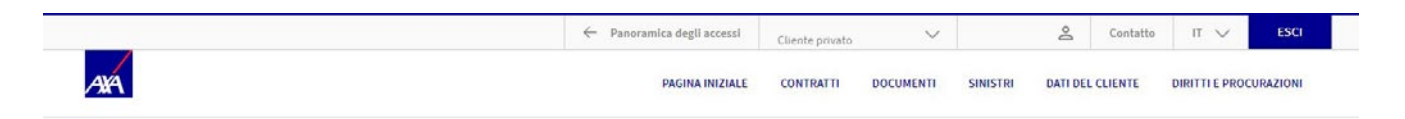

#### **Autorizzare utente**

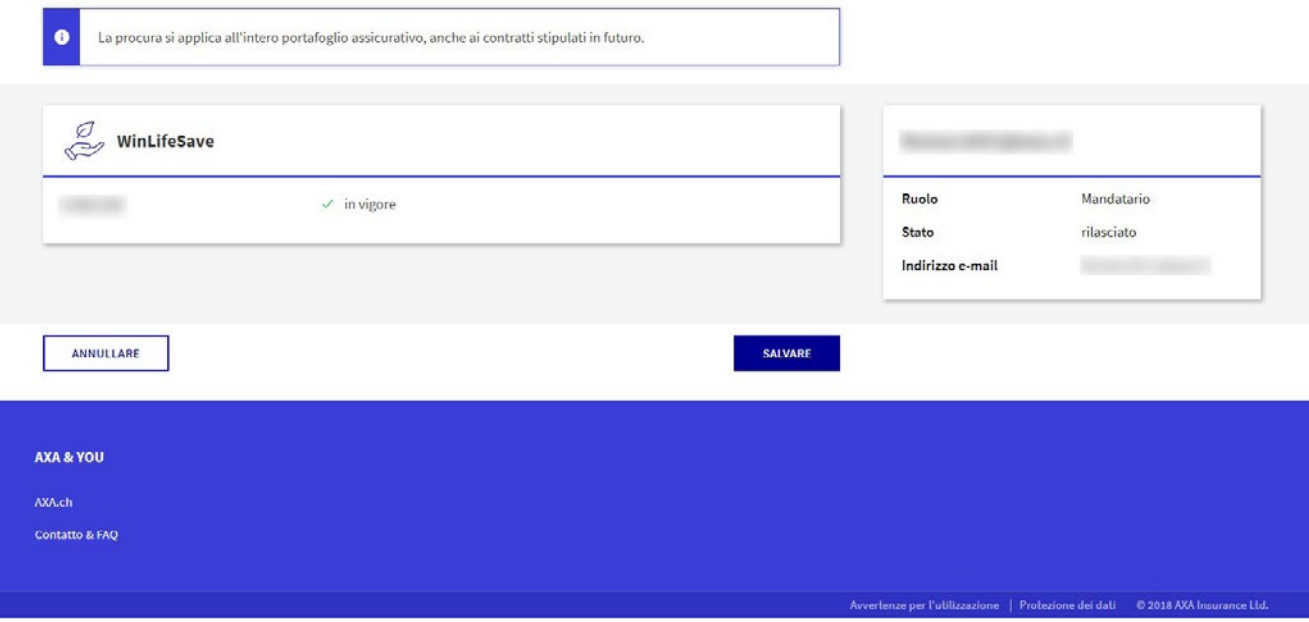

• Se le informazioni di attivazione non sono arrivate o sono perse, è possibile inviarle di nuovo. Nella riga con il nome della persona interessata faccia clic su «Azioni» e selezioni «Inviare informazioni per l'attivazione».

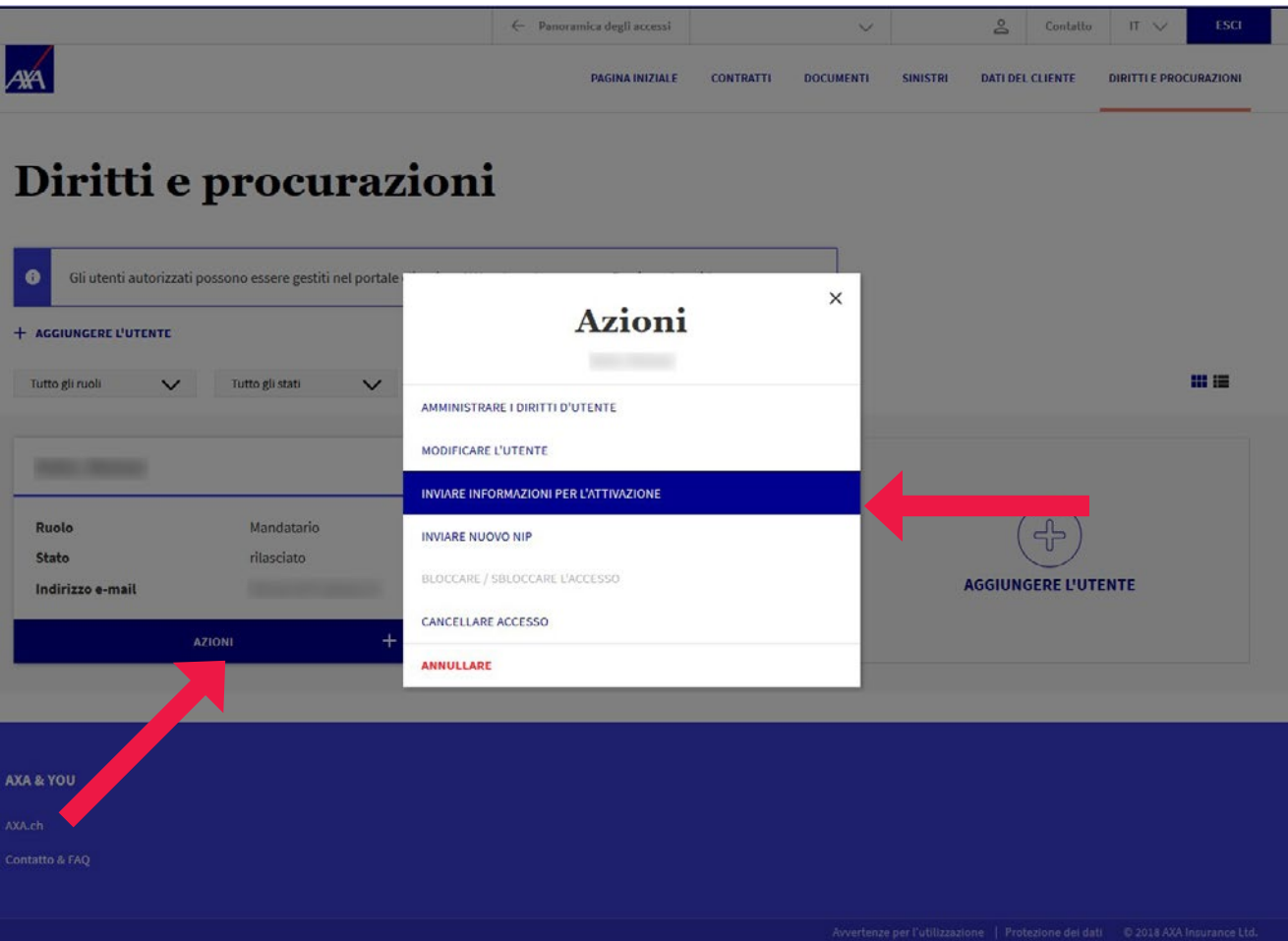

# <span id="page-13-0"></span>**3. Effettuare mutazioni**

• Desidera effettuare una mutazione? Nella riga con il nome della persona interessata clicchi su «Azioni» e selezioni «Modificare l'utente». Successivamente può effettuare la mutazione.

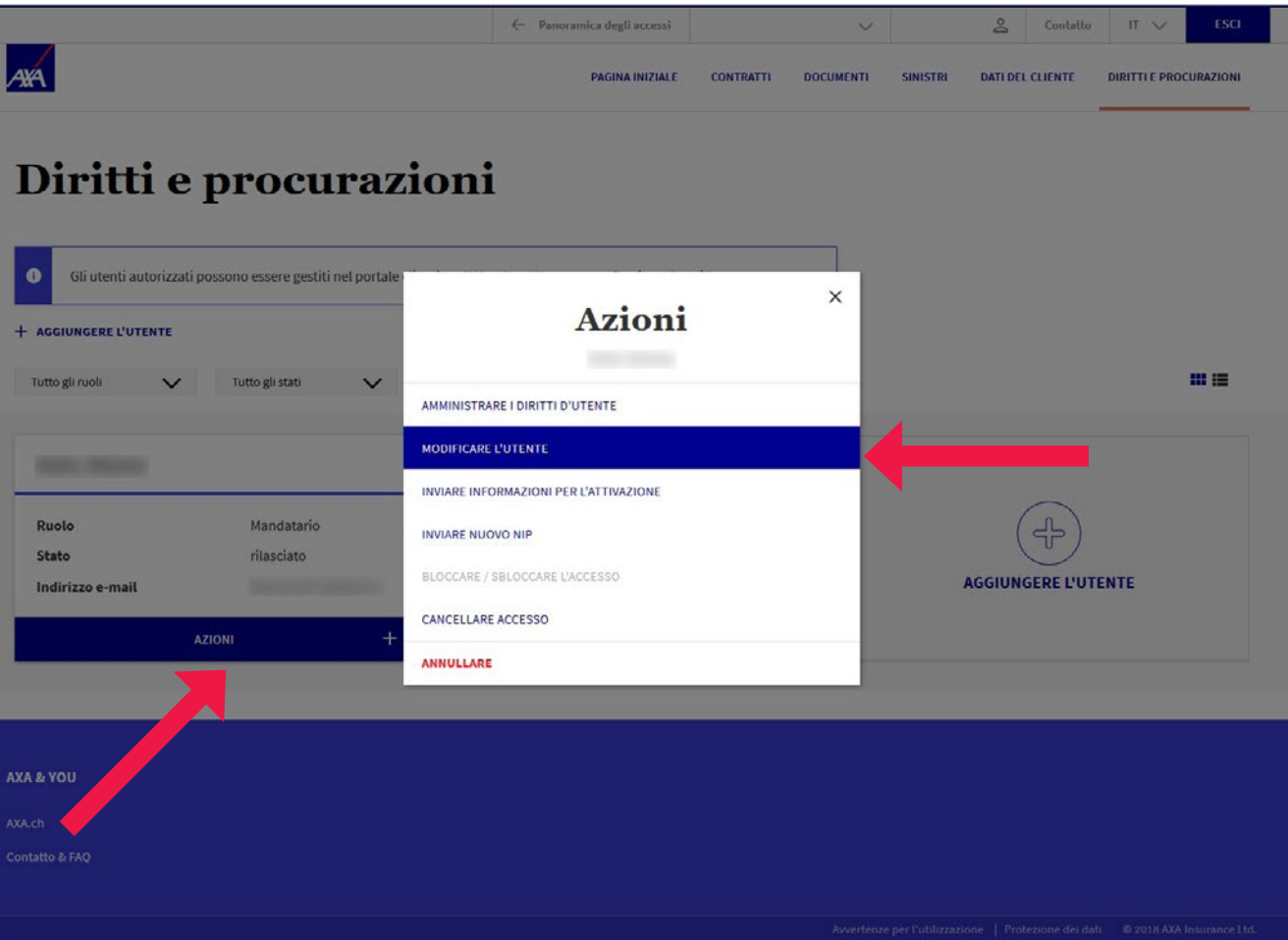

### <span id="page-14-0"></span>**4. Cancellazione di autorizzazioni per l'uso**

• Desidera cancellare l'accesso di un mandatario? Nella tile con il nome della persona interessata clicchi su «Azioni» e selezioni «Cancellare accesso».

![](_page_14_Picture_21.jpeg)